# **ИНСТРУКЦИЯ**

# **по заполнению формы «Годовой отчет органа управления культуры муниципального образования Иркутской области» в АИС «БАРС. Мониторинг-Культура»**

*Подготовлено специалистами отдела аналитики и мониторинга ГБУ ДПО ИОУМЦКИ «Байкал» для органов управлений культуры муниципальных образований Иркутской области.*

**Форму предоставляют органы управления культуры муниципальных образований.**

**Информация предоставляется на последнее число отчетного (календарного) года** (31 декабря).

**Вид предоставления формы:** в АИС «БАРС. Мониторинг-Культура», на бумажном и электронном носителях.

Заполнение формы годового отчета состоит из двух основных этапов:

**1. Сбор данных от учреждений культуры Вашего муниципального образования (традиционным способом).**

**2. Внесение собственных данных и сводных данных по учреждениям культуры в форму годового отчета органа управления культуры в Системе АИС «БАРС. Мониторинг-Культура».**

# **1. Начало работы**

Войти в систему АИС «БАРС. Мониторинг-Культура» (далее – Система) можно при помощи кнопки «БАРС. Мониторинг культуры Иркутской области» на главной странице официального сайта ГБУ ДПО ИОУМЦКИ «Байкал» (рис. 1). После этого Вы автоматически перейдете на стартовую страницу Системы (рис. 2).

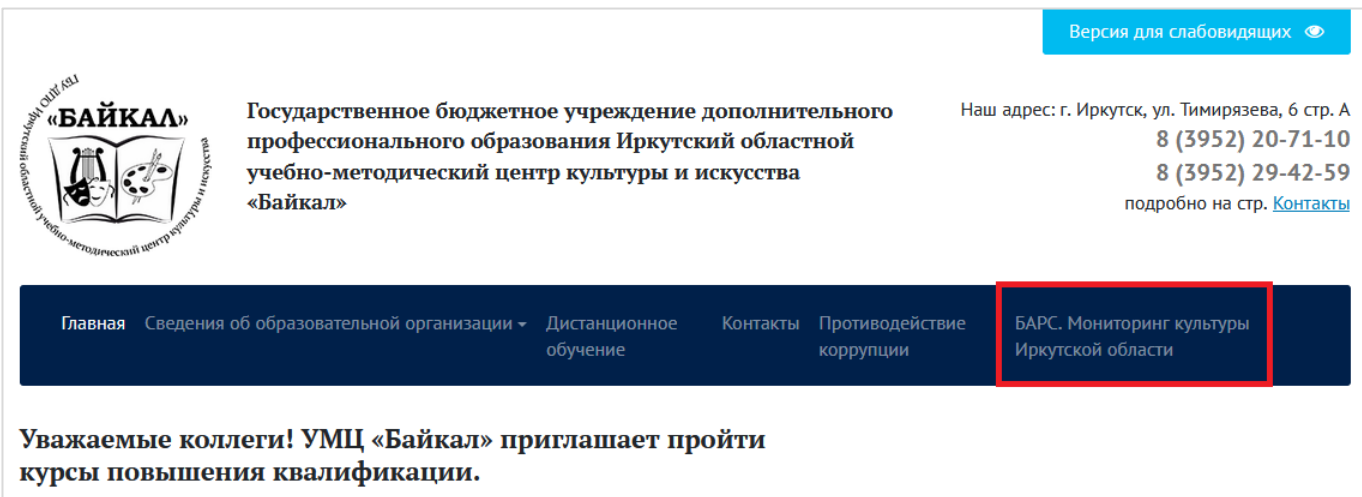

#### Рис. 1

На стартовой странице Системы нажмите кнопку «Войти в систему», затем введите персональный логин и пароль и нажмите «Вход» (рис. 2, 3).

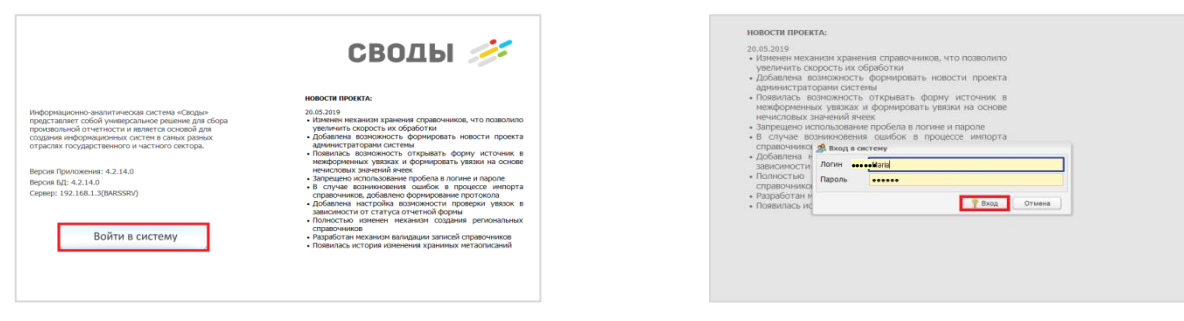

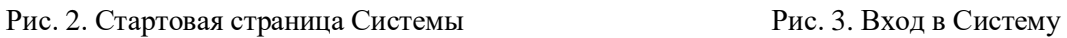

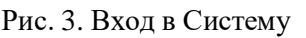

# **2. Открытие формы**

Для открытия формы выполните следующие действия в главном окне Системы:

 двойным нажатием по ярлыку «Список отчетных форм» на рабочем столе пользователя или на панели справа откройте вкладку «Отчетные формы» (рис. 4);

 в новой вкладке в выпадающем списке отчетных периодов выберите отчетный период «2021 год», цепочку сдачи отчетности – «Форма годового отчета органа управления культуры» (раскрыть нажатием на «+») (рис. 5);

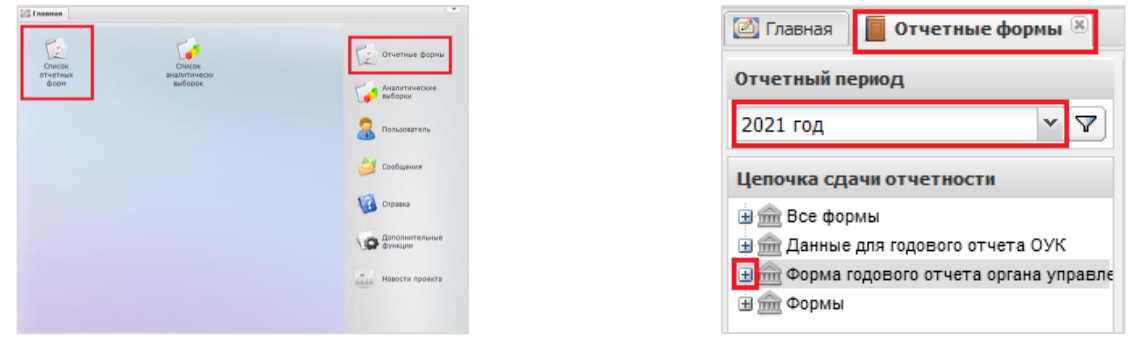

Рис. 4 Рис.  $\frac{4}{3}$ 

 далее в цепочке отчетности нажмите на название своего органа управления культуры и выберите форму «Форма годового отчета органа управления культуры муниципальных образований» (рис. 6). Отчет откроется в новой вкладке (рис. 7).

| <b>•</b> Главная<br>Отчетные формы                                                          |                                                                                                    |                |                  |           | $\checkmark$              |
|---------------------------------------------------------------------------------------------|----------------------------------------------------------------------------------------------------|----------------|------------------|-----------|---------------------------|
| Отчетный период                                                                             | Список текущих отчетных форм                                                                                                    |                |                  |           |                           |
| $\mathbf{v}$ $\mathbf{\nabla}$<br>2021 год                                                  | <b>Открыть форму</b>   Сткрыть карточку учреждения   © Состояние • С Увязки • 4 Экспертиза • Открыть историю изменений отчетной формы |                |                  |           | $\gg$                     |
| Цепочка сдачи отчетности<br><b>H III</b> Все формы                                          | Наименование формы -                                                                                                    | Отчетная форма | <b>ИНН</b>       | Состояние | Внутриформенные<br>увязки |
| <b>H</b> mm Данные для годового отчета ОУК                                                  | Рорма годового отчета органа управления культуры муниципальных об                                                                     | годовой отчёт  | 3804033971 Пусто |           | Нет данных                |
| <b>Hem</b> Форма годового отчета органа управлен<br><b>Пепартамент купьтуры алминистран</b> |                                                                                                    |                |                  |           |                           |

Рис. 6

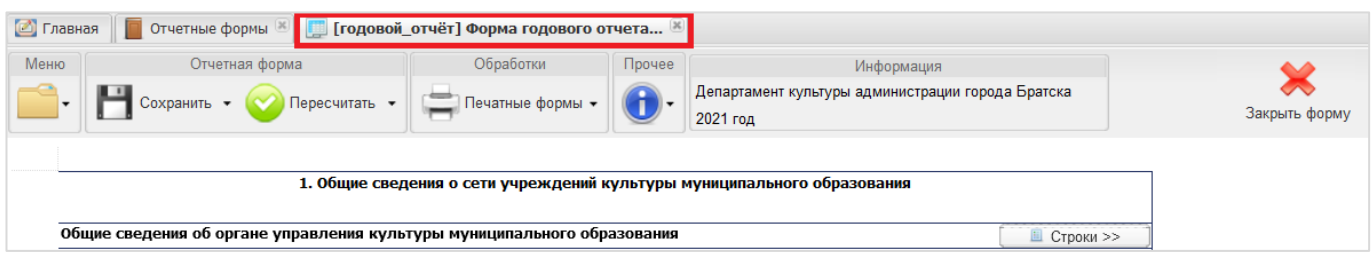

Рис. 7

### **3. Заполнение формы**

Отчетная форма может содержать как статические таблицы (фиксированное число строк), так и динамические таблицы (возможно добавлять строки).

Также форма содержит несколько видов ячеек: ячейки, выделенные желтым цветом (1), – поля ввода значений, которые подлежат обязательному заполнению. Поля, выделенные синим цветом, – *автоблоки<sup>1</sup>* (2) не подлежат редактированию, т.к. заполняются автоматически (рис. 8).

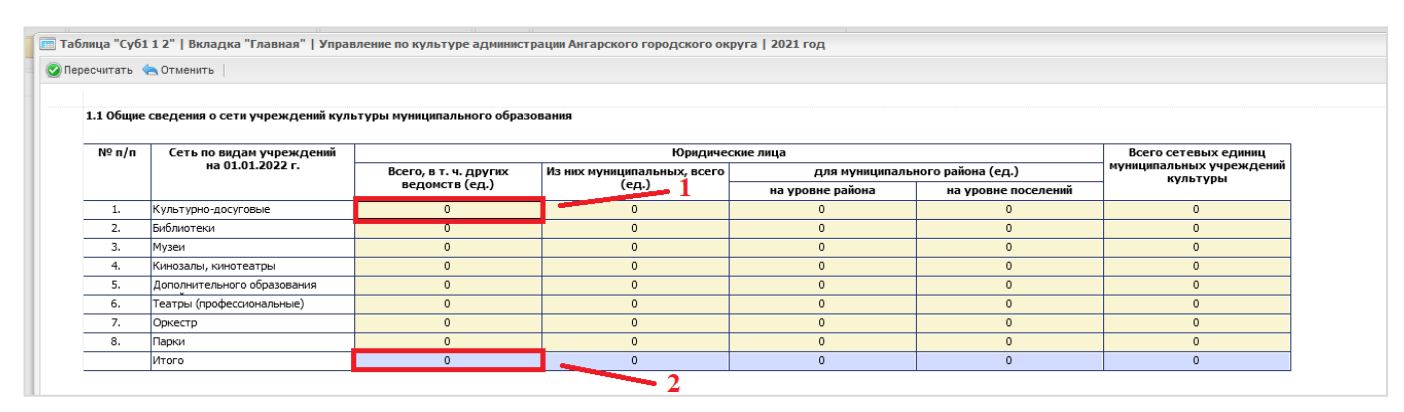

Рис. 8

Заполнение ячеек может осуществляться несколькими способами (рис. 9):

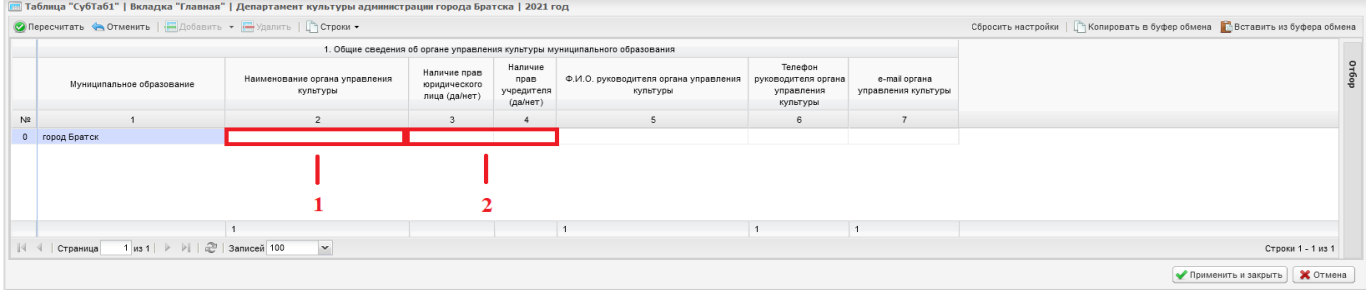

Рис. 9

1. Ввод данных *вручную* (с клавиатуры) (1). Если в ячейке перед заполнением стоит 0, то активируйте ее двойным нажатием, затем введите числовое значение. Если перед заполнением ячейка пустая, то нажмите на нее и введите с клавиатуры текстовое или числовое значение.

**Примечание.** Если в ячейке предусмотрен какой-то определенный формат вводимых данных, то при наведении мыши на ячейку она подсвечивается как всплывающая подсказка -шаблон (рис. 10).

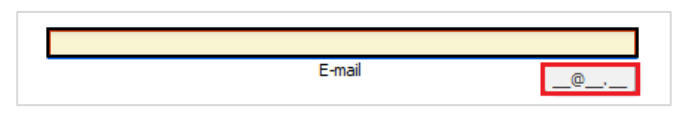

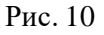

2. Выбор данных из предложенных вариантов (*справочника*) (2, рис. 9). Для того чтобы заполнить ячейку с помощью справочника, одним нажатием левой кнопки мыши активируйте ячейку и нажмите на появившийся знак многоточия  $(\cdot\cdot\cdot)$ . Затем в открывшемся окне выберите двойным нажатием левой кнопкой мыши нужный вариант ответа и нажмите кнопку «Выбрать» (рис. 11).

 $\overline{a}$ 

<sup>1</sup> Автоблок – ячейка со скрытой в ней формулой. Считается и заполняется автоматически после нажатия кнопки «Пересчитать».

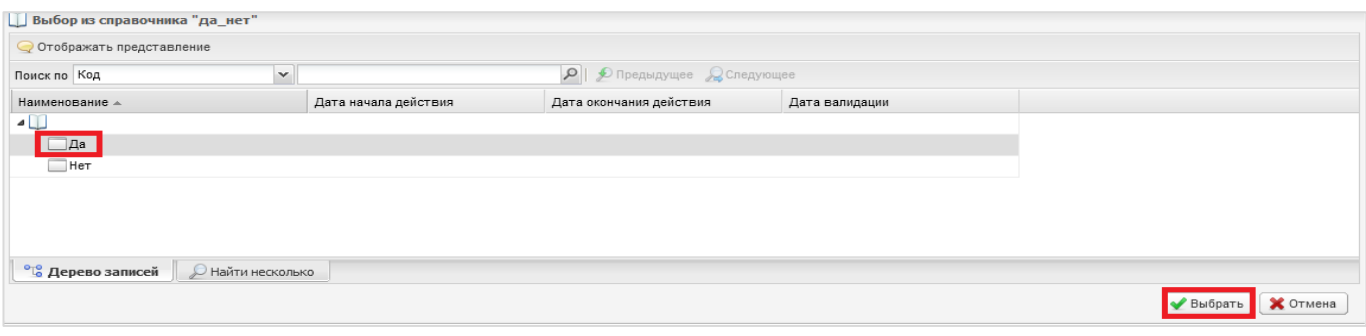

Рис. 11

Форма годового отчета также предполагает заполнение вложенных в нее таблиц, или так называемых *субтаблиц* (рис. 12). Для того чтобы открыть субтаблицу, нажмите на кнопку «Строки». В открывшейся таблице для дальнейшей работы добавьте строку, затем внесите необходимые данные (рис. 13).

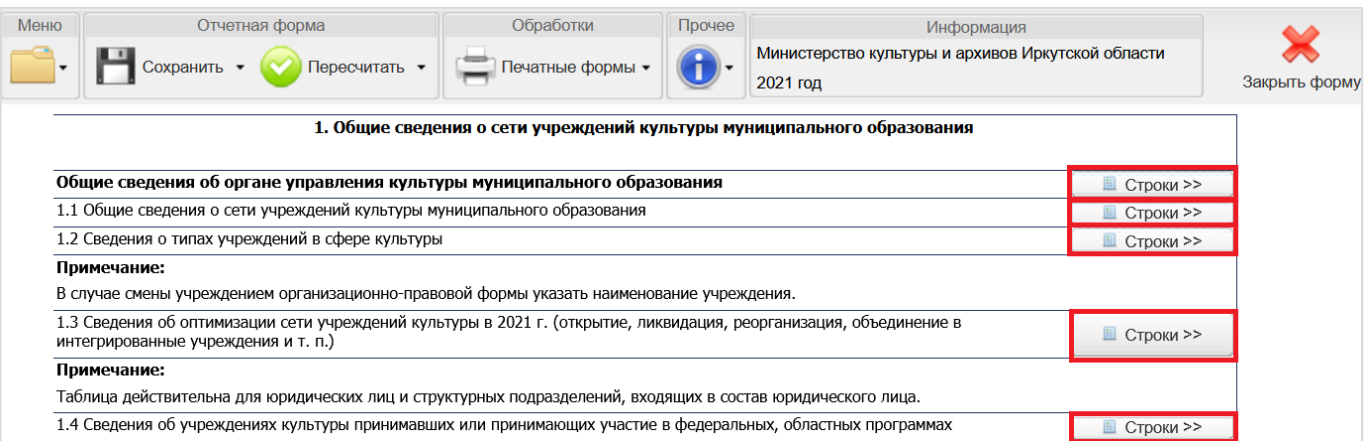

Рис. 12

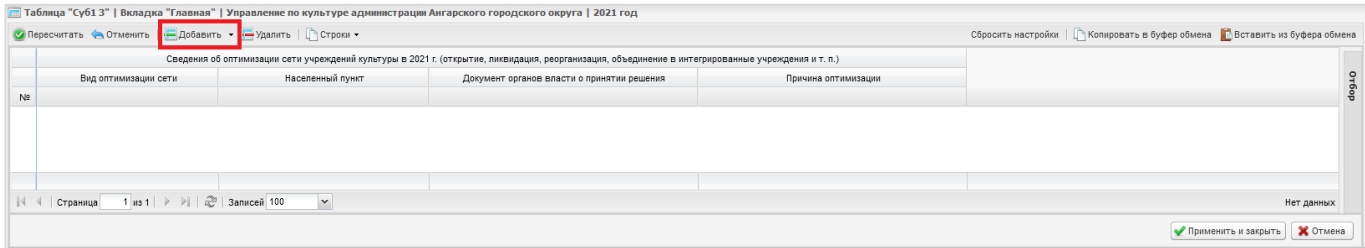

Рис. 13

После заполнения субтаблицы для обновления полей нажмите кнопку «Пересчитать», затем нажмите «Применить и закрыть» для сохранения введенных данных (рис. 14). При нажатии кнопки «Отмена» закрытие субтаблицы произойдет без сохранения внесенных значений.

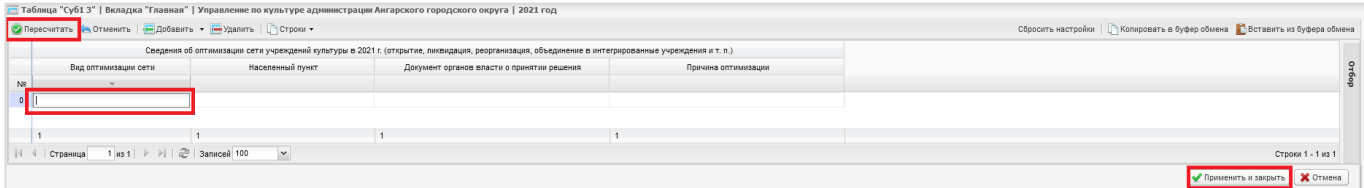

Рис. 14

Для заполнения ячеек раздела 3 формы годового отчета, нажмите кнопку «Строки» (рис. 15). Затем заполните открывшуюся субтаблицу и нажмите «Применить и закрыть». В голубых ячейках №7-10 на основной странице формы годового отчета введенные данные заполнятся автоматически.

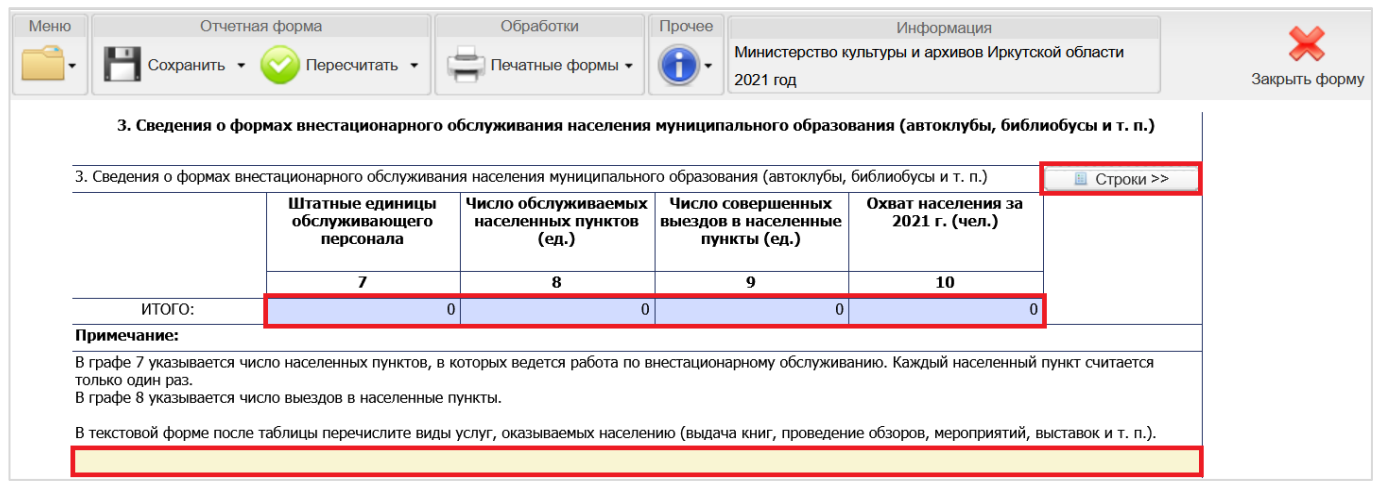

Рис. 15

В некоторых разделах формы годового отчета имеются ячейки для написания текста. В частности, раздел 3 содержит такую ячейку (рис. 15). Для активации ячейки нажмите на нее левой кнопкой мыши и впишите текст вручную с клавиатуры или вставьте с помощью клавиш <ctrl + v> $^2$ заранее скопированный текст.

Далее все последующие разделы формы годового отчета заполняются по аналогии (рис. 16). Раздел 4 состоит из субтаблиц, разделы 5-6 содержат поля для написания текста, раздел 7 также заполняется при помощи внесения данных в субтаблицы и т. д.

Перед закрытием субтаблиц не забывайте нажать кнопку «Пересчитать» для автоматического заполнения синих ячеек, а затем кнопку «Применить и закрыть» для сохранения введенных данных.

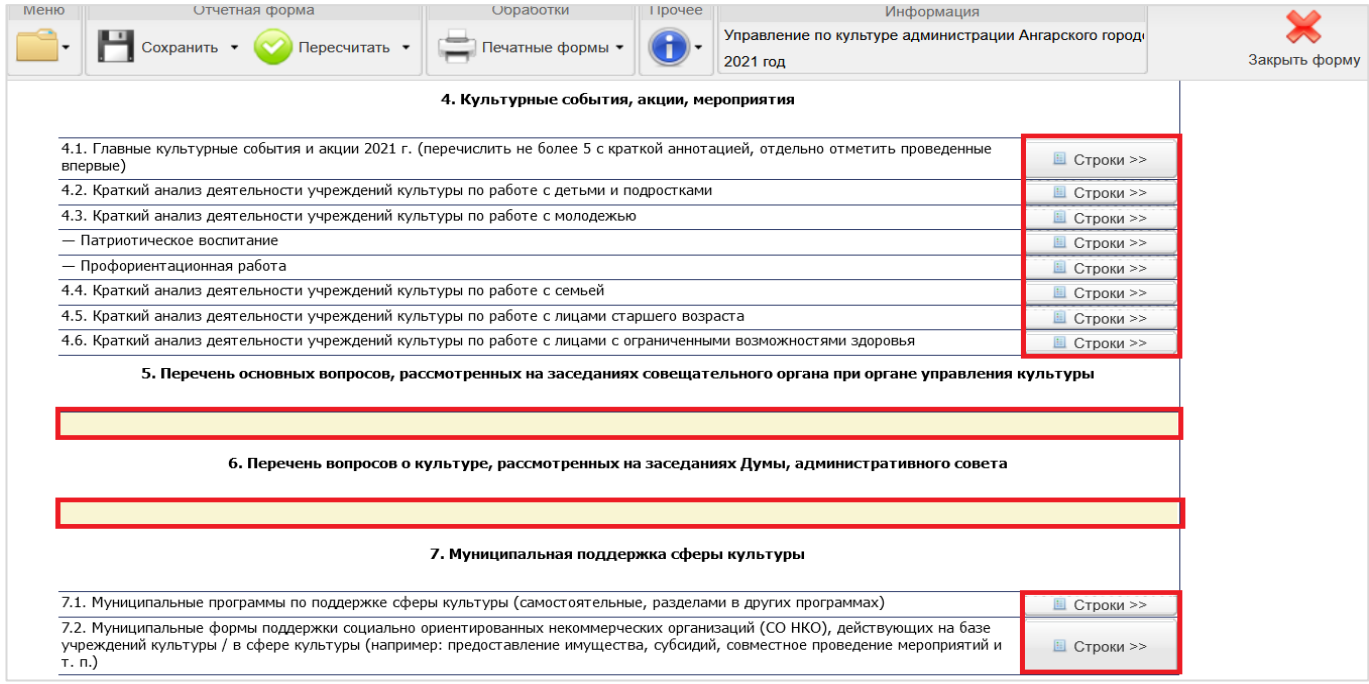

Рис. 16

 $\overline{a}$ 

<sup>&</sup>lt;sup>2</sup> Копирование и вставка текста в системе БАРС осуществляется, как правило, с помощью клавиш <ctrl + c> - копирование, < ctrl + v> - вставка. Однако эти действия возможно выполнять и с помощью мыши (в зависимости от используемого браузера, в некоторых из них копирование и вставка при помощи мыши невозможны).

Раздел 20 годового отчета содержит две субтаблицы «Сведения о состоянии кадров и кадровой работы в муниципальных учреждениях культуры» и «Вакансии в учреждениях культуры», открывающихся при нажатии на кнопку «Строки» (рис. 17). Для заполнения раздела внесите необходимые данные в строки и нажмите «Применить и закрыть» (рис. 18).

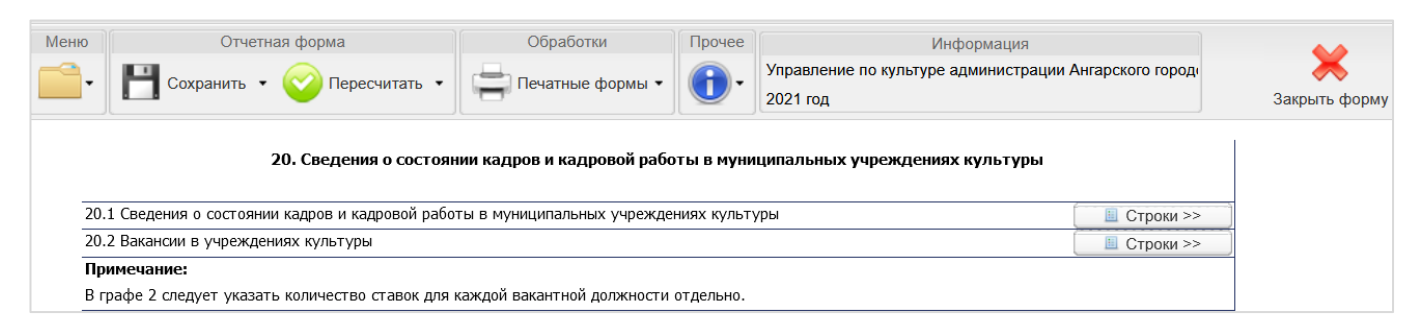

Рис. 17

**Важно!** Ячейки в субтаблице «Сведения о состоянии кадров и кадровой потребности в муниципальных учреждениях культуры» должны быть заполнены в соответствии с примечанием, написанным под таблицей (рис. 18). При несоответствии каких-либо значений после проверки внутриформенных увязок система укажет на ошибки в заполнении данной таблицы, которые будет необходимо исправить.

| NΩ<br>n/n | Вид учреждения культуры                         | ВСЕГО работников<br>Штат учреждения<br>(чел.)<br>(ед.) |                | Из графы 1<br>Из графы 3 |                |                                                                                  |                               |                     |                |                |                        |                                                                       |                |                                                                |                |              |                |                |  |
|-----------|-------------------------------------------------|--------------------------------------------------------|----------------|--------------------------|----------------|----------------------------------------------------------------------------------|-------------------------------|---------------------|----------------|----------------|------------------------|-----------------------------------------------------------------------|----------------|----------------------------------------------------------------|----------------|--------------|----------------|----------------|--|
|           |                                                 |                                                        |                |                          |                | работников,<br>имеющих<br>инвалидность (чел.) пенсионеры (чел.)<br>относящихся к |                               | работающие<br>число |                |                | численность работников |                                                                       | по возр        |                                                                |                |              |                |                |  |
|           |                                                 |                                                        |                |                          |                |                                                                                  | ОСНОВНОМУ<br>персоналу (чел.) |                     |                |                |                        | трудоустроенных<br><b>МОЛОДЫХ</b><br>специалистов до 35<br>лет (чел.) |                | основного персонала в<br>сельских населенных<br>пунктах (чел.) |                | до 35 лет    |                | от 35 д        |  |
|           |                                                 | 2020                                                   | 2021           | 2020                     | 2021           | 2020                                                                             | 2021                          | 2020                | 2021           | 2020           | 2021                   | 2020                                                                  | 2021           | 2020                                                           | 2021           | 2020         | 2021           | 2020           |  |
|           |                                                 | $\mathbf{1}$                                           | $\overline{2}$ | 3                        | $\overline{4}$ | 5                                                                                | 6                             | $\overline{7}$      | 8              | 9              | 10                     | 11                                                                    | 12             | 13                                                             | 14             | 15           | 16             | 17             |  |
|           |                                                 |                                                        |                | $\overline{\phantom{a}}$ |                | 3                                                                                |                               | $\overline{4}$      |                | 5              |                        | 6                                                                     |                |                                                                | $\overline{7}$ | 8            |                |                |  |
| 1.        | КДУ (без библиотек)                             | $\overline{0}$                                         | $\mathbf{0}$   | 0.00                     | 0.00           | $\overline{0}$                                                                   | $\overline{0}$                | $\overline{0}$      | $\overline{0}$ | $\Omega$       | $\overline{0}$         | $\mathbf{0}$                                                          | $\Omega$       | $\Omega$                                                       | $\overline{0}$ | $\mathbf{0}$ | $\overline{0}$ | $\overline{0}$ |  |
| 2.        | Библиотеки                                      | $\Omega$                                               | $\mathbf{0}$   | 0,00                     | 0.00           | $\Omega$                                                                         | $\mathbf{0}$                  | $\overline{0}$      | $\overline{0}$ | $\Omega$       | $\overline{0}$         | $\overline{0}$                                                        | $\Omega$       | $\Omega$                                                       | $\overline{0}$ | $\mathbf{0}$ | $\Omega$       | $\overline{0}$ |  |
| 3.        | Библиотеки в составе КДУ                        | $\Omega$                                               | $\Omega$       | 0.00                     | 0.00           | $\Omega$                                                                         | $\mathbf{0}$                  | $\Omega$            | $\overline{0}$ | $\Omega$       | $\Omega$               | $\mathbf{0}$                                                          | $\Omega$       | $\Omega$                                                       | $\overline{0}$ | $\mathbf{0}$ | $\Omega$       | $\mathbf{0}$   |  |
| 4.        | Музеи                                           | $\Omega$                                               | $\mathbf{0}$   | 0.00                     | 0.00           | $\mathbf{0}$                                                                     | $\mathbf{0}$                  | $\Omega$            | $\Omega$       | $\Omega$       | $\Omega$               | $\mathbf{0}$                                                          | $\overline{0}$ | $\mathbf{0}$                                                   | $\overline{0}$ | $\Omega$     | $\Omega$       | $\mathbf{0}$   |  |
| 5.        | Учреждения дополнительного<br>образования детей | $\Omega$                                               | $\mathbf{0}$   | 0.00                     | 0.00           | $\mathbf{0}$                                                                     | $\mathbf{0}$                  | $\Omega$            | $\mathbf{0}$   | $\Omega$       | $\mathbf{0}$           | $\mathbf{0}$                                                          | $\mathbf{0}$   | $\mathbf{0}$                                                   | $\overline{0}$ | $\mathbf{0}$ | $\Omega$       | $\mathbf{0}$   |  |
| 6.        | Театры (проф.)                                  | $\overline{0}$                                         | $\mathbf{0}$   | 0.00                     | 0.00           | $\Omega$                                                                         | $\mathbf{0}$                  | $\Omega$            | $\mathbf{0}$   | $\Omega$       | $\mathbf{0}$           | $\mathbf{0}$                                                          | $\Omega$       | $\Omega$                                                       | $\overline{0}$ | $\mathbf{0}$ | $\mathbf{0}$   | $\mathbf{0}$   |  |
| 7.        | Оркестр                                         | $\Omega$                                               | $\Omega$       | 0.00                     | 0.00           | $\Omega$                                                                         | $\Omega$                      | $\Omega$            | $\Omega$       | $\Omega$       | $\Omega$               | $\mathbf{0}$                                                          | $\Omega$       | $\Omega$                                                       | $\overline{0}$ | $\mathbf{0}$ | $\Omega$       | $\circ$        |  |
| 8.        | Парк                                            | $\overline{0}$                                         | $\mathbf{0}$   | 0.00                     | 0.00           | $\Omega$                                                                         | $\mathbf{0}$                  | $\overline{0}$      | $\overline{0}$ | $\Omega$       | $\overline{0}$         | $\mathbf{0}$                                                          | $\overline{0}$ | $\Omega$                                                       | $\overline{0}$ | $\mathbf{0}$ | $\overline{0}$ | $\mathbf{0}$   |  |
| 9.        | Итого                                           | 0                                                      | 0              | 0,00                     | 0,00           | $\overline{0}$                                                                   | 0                             | 0                   | 0              | $\overline{0}$ | 0                      | $\overline{0}$                                                        | $\overline{0}$ | 0                                                              | 0              | 0            | 0              |                |  |

Рис. 18

**Важно!** После окончания заполнения всей формы годового отчета на панели сверху нажмите кнопку «Пересчитать» (рис. 19) для корректного отображения всех данных в синих ячейках. После этого можно приступать к проверке увязок.

| Меню | Отчетная форма                                                                                                    | Обработки                                                            | Прочее | Информация                                                              |                  |               |
|------|----------------------------------------------------------------------------------------------------|----------------------------------------------------------------------|--------|-------------------------------------------------------------------------|------------------|---------------|
|      | Сохранить<br>Пересчитать •                                                                                                    | Печатные формы -<br>Применить изменения данных таблицы и пересчитать |        | Департамент культуры администрации города Братска<br>0004               |                  | Закрыть форму |
|      |                                                                                                    | автоблоки                                                            |        |                                                                         |                  |               |
|      |                                                                                                    |                                                                      |        | 1. Общие сведения о сети учреждений культуры муниципального образования |                  |               |
|      |                                                                                                    |                                                                      |        |                                                                         |                  |               |
|      | Общие сведения об органе управления культуры муниципального образования                                                                               |                                                                      |        |                                                                         | ■ Строки >>      |               |
|      | 1.1 Общие сведения о сети учреждений культуры муниципального образования                                                                              |                                                                      |        |                                                                         | $C$ троки >>     |               |
|      | 1.2 Сведения о типах учреждений в сфере культуры                                                                                                    |                                                                      |        |                                                                         | ■ Строки >>      |               |
|      | Примечание:                                                                                                    |                                                                      |        |                                                                         |                  |               |
|      | В случае смены учреждением организационно-правовой формы указать наименование учреждения.                                                             |                                                                      |        |                                                                         |                  |               |
|      | Сведения об оптимизации сети учреждений культуры в 2021 г. (открытие, ликвидация, реорганизация, объединение в<br>интегрированные учреждения и т. п.) |                                                                      |        |                                                                         | ■ Строки >>      |               |
|      | Примечание:                                                                                                    |                                                                      |        |                                                                         |                  |               |
|      | . Таблица действительна для юридических лиц и структурных подразделений, входящих в состав юридического лица.                                         |                                                                      |        |                                                                         |                  |               |
|      | Сведения об учреждениях культуры принимавших или принимающих участие в федеральных, областных программах                                              |                                                                      |        |                                                                         | $\Box$ Строки >> |               |

Рис. 19

#### **4. Проверка внутриформенных увязок**

Форма годового отчета содержит внутриформенные увязки $^3\!$ , которые необходимо проверить после заполнения формы. Проверка осуществляется с помощью панели инструментов отчетной формы в верхней части окна. Для проверки внутриформенных увязок нажмите «Меню», затем выберите «Увязки формы»  $\rightarrow$  «Проверить внутриформенные увязки» (рис. 20). При необходимости можно выгрузить (скачать) полный перечень всех увязок через путь «Меню»  $\rightarrow$  «Увязки формы»  $\rightarrow$  «Показать список увязок»  $\rightarrow$  «Печать».

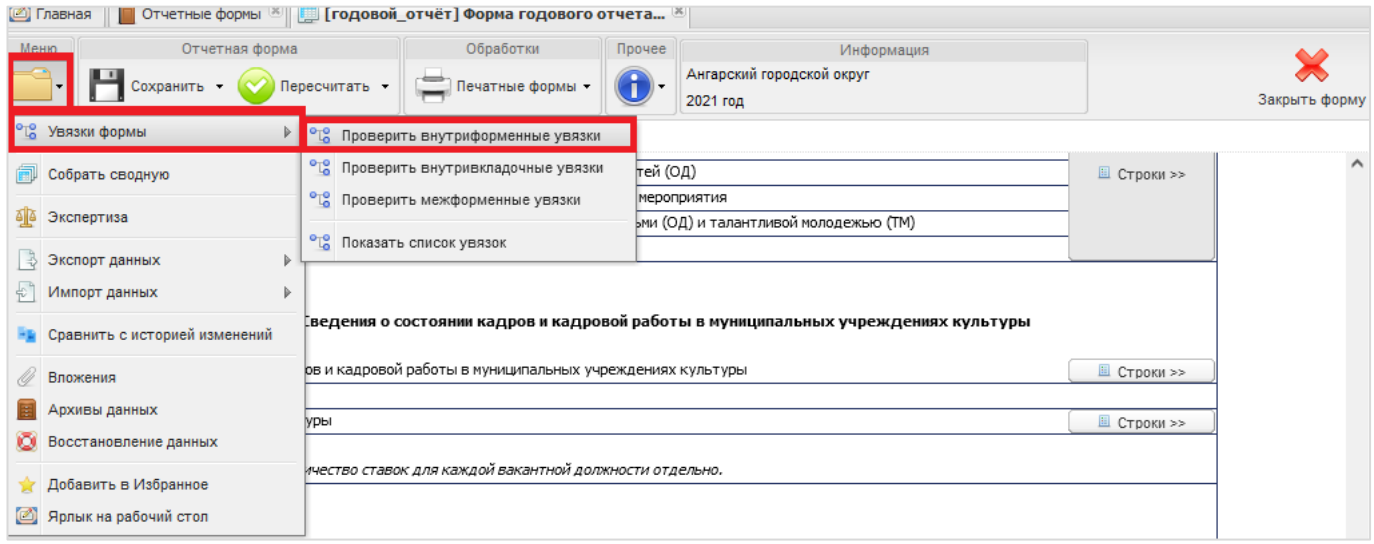

Рис. 20

В открывшемся окне «Результат проверки увязок» отображаются учреждение, тип ошибки, наименование (формула), сообщение (расшифровка формулы), расхождение между расчетным и реальным значением ячейки (рис. 21, 22).

Если ошибки или предупреждения не обнаружены (рис. 21), то можно переходить к окончательному сохранению формы.

 $\overline{a}$ 

<sup>3</sup> Увязка – контрольное соотношение, которое используется при проверке правильности заполнения отчетной формы, т.е. проверка правильности заполнения зависимых друг от друга ячеек, которые должны согласовываться между собой.

|            | • Со Результат проверки увязок |                                        |                 |                                                                           |         |
|------------|--------------------------------|----------------------------------------|-----------------|---------------------------------------------------------------------------|---------|
|            | Течать                         |                                        |                 |                                                                           |         |
|            | Учреждение                     | Тип ошибки                             | Наименование    | Сообщение                                                                 | Расхож  |
|            |                                | предупреждений: 0 Количество ошибок: 0 |                 | ∃ Результат проверки формы: годовой_отчёт. Проверено увязок: 8 Количество |         |
| $\boxplus$ | Ангарский<br>городской округ   |                                        | Проверка увязок | Ошибок или предупреждений<br>не обнаружено                                |         |
|            |                                |                                        |                 |                                                                           |         |
|            |                                |                                        |                 |                                                                           | Закрыть |

Рис. 21

В окне «Результаты проверки увязок» есть возможность печати или выгрузки (скачивания) отчета о проверке внутриформенных увязок формы в формате .xlsx (рис. 21).

Если ошибки в увязках обнаружены (рис. 22), **то их необходимо исправить и снова выполнить проверку.**

|   | Печать                                 |                               |                                |                                                                                                    |         |
|---|----------------------------------------|-------------------------------|--------------------------------|----------------------------------------------------------------------------------------------------|---------|
|   | Учреждение                             | Тип ошибки                    | Наименование                   | Сообщение                                                                                                    | Расхож  |
|   | предупреждений: 0 Количество ошибок: 4 |                               |                                | ∃ Результат проверки формы: годовой_отчёт. Проверено увязок: 8 Количество                                             |         |
| 国 | Ангарский<br>городской округ           | Ошибка<br>заполнения<br>формы | 4. $\Gamma p.2 = 15 + 16 + 17$ | Вкладка Статика Раздел<br>"Административно-<br>управленческий персонал<br>$(AY\Pi)^n$ rp.2 = rp.15 + rp.16 +<br>TD.17 | 1,00    |
| ⊞ | Ангарский<br>городской округ           | Ошибка<br>заполнения<br>формы | 3. $\Gamma p.2 = 10 + 12 + 14$ | Вкладка Статика Раздел<br>"Административно-<br>управленческий персонал<br>$(AY\Pi)^n$ rp.2 = rp.10 + rp.12 +<br>гр.14 | 1,00    |
| ⊞ | Ангарский<br>городской округ           | Ошибка<br>заполнения<br>формы | 2. $\Gamma p.2 = 6 + 7 + 8$    | Вкладка Статика Раздел<br>"Административно-<br>управленческий персонал<br>$(AY\Pi)$ " rp.2 = rp.6 + rp.7 + rp.8       | $-1.00$ |
| ⊞ | Ангарский<br>городской округ           | Ошибка<br>заполнения<br>формы | 1. $\Gamma$ p.2 = 4 + 5        | Вкладка Статика Раздел<br>"Административно-<br>управленческий персонал<br>$(AY\Pi)^n$ rp.2 = rp.4 + rp.5              | $-1.00$ |

Рис. 22

После успешной проверки внутриформенных увязок сохраните и закройте форму при помощи кнопки «Сохранить и закрыть» на панели сверху или «Закрыть форму» в правом верхнем углу формы (рис. 23).

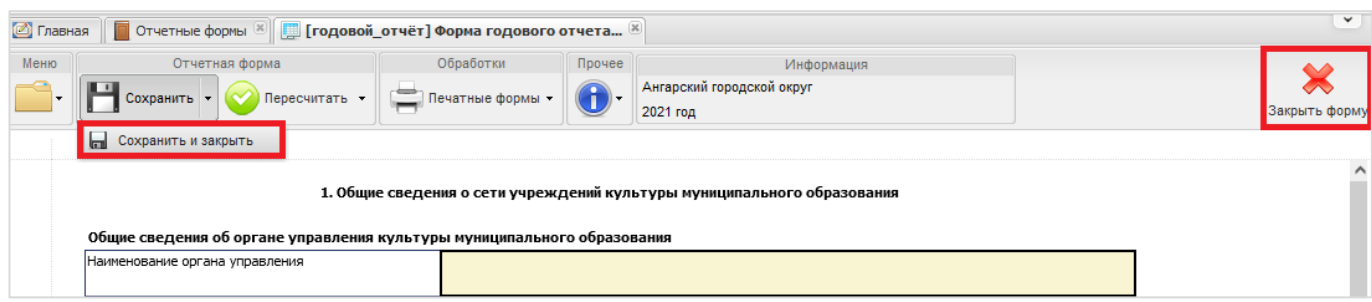

Рис. 23

# **5. Подтверждение статуса готовности формы к рассмотрению**

После сохранения и закрытия формы убедитесь, что увязки проверены. Затем нажмите на кнопку «Состояние» и переведите форму из состояния «Черновик» в состояние «Заполнено» (рис. 24), а затем – «Проверено» (рис. 25).

**Важно!** Редактирование формы возможно **только** в состоянии «Черновик». Если в заполненную/проверенную форму необходимо внести изменения, то сначала переведите ее в состояние «Черновик» через кнопку «Состояние» (рис. 24).

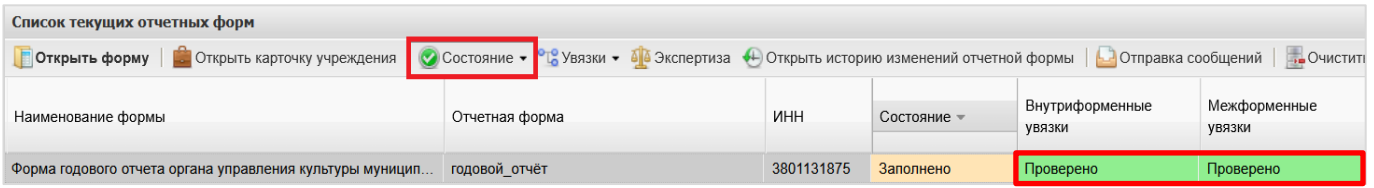

Рис. 24

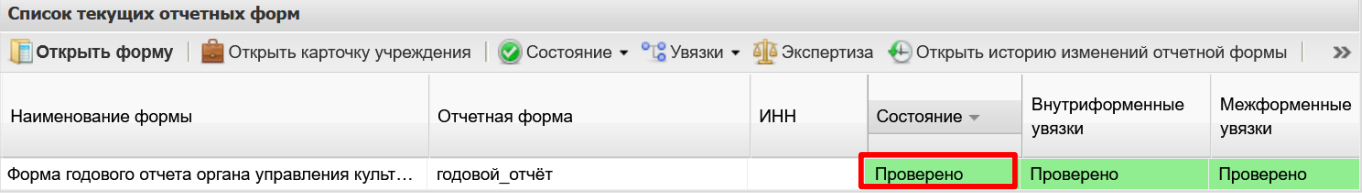

Рис. 25

В случае не установления состояния формы «проверено» после проверки всех внесенных данных и увязок форма считается не готовой и не подлежит рассмотрению специалистами отдела аналитики и мониторинга ГБУ ДПО ИОУМЦКИ «Байкал».

## **6. Подтверждение принятия формы**

В случае *обнаружения ошибок* после проведения экспертизы специалисты отдела аналитики и мониторинга ГБУ ДПО ИОУМЦКИ «Байкал» сообщают об этом ответственному за предоставление данных и переводят форму в статус «Черновик». В такой ситуации необходимо исправить обнаруженные ошибки и заново провести проверку формы и увязок (см. разделы 4-5).

После *успешного* проведения специалистами отдела аналитики и мониторинга ГБУ ДПО ИОУМЦКИ «Байкал» экспертизы на правильность заполнения предоставляемой информации (рис. 26) форма переводится в состояние «Утверждено» и считается окончательно принятой (рис. 27).

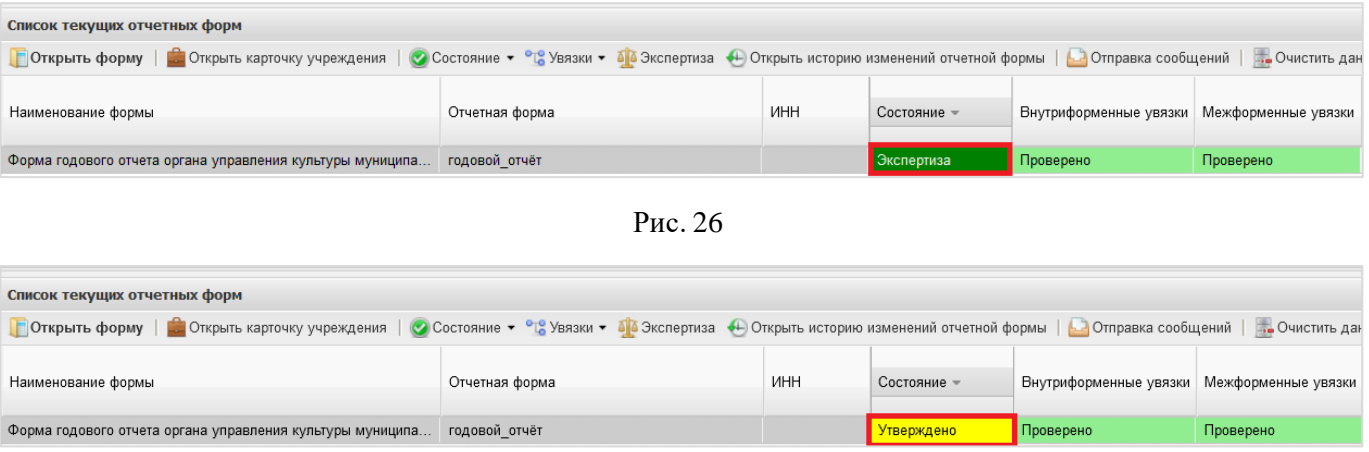

Рис. 27

# **7. Сохранение заполненных форм на компьютере**

Для того чтобы сохранить заполненную форму годового отчета на компьютере, необходимо выполнить следующие действия:

откройте заполненную форму;

 нажмите на панели сверху «Печатные формы» «Форма годового отчета органа управления культуры» (рис. 28);

 после этого сформированный отчет выгрузится на Ваш компьютер в формате .xlsx/.xlsm.

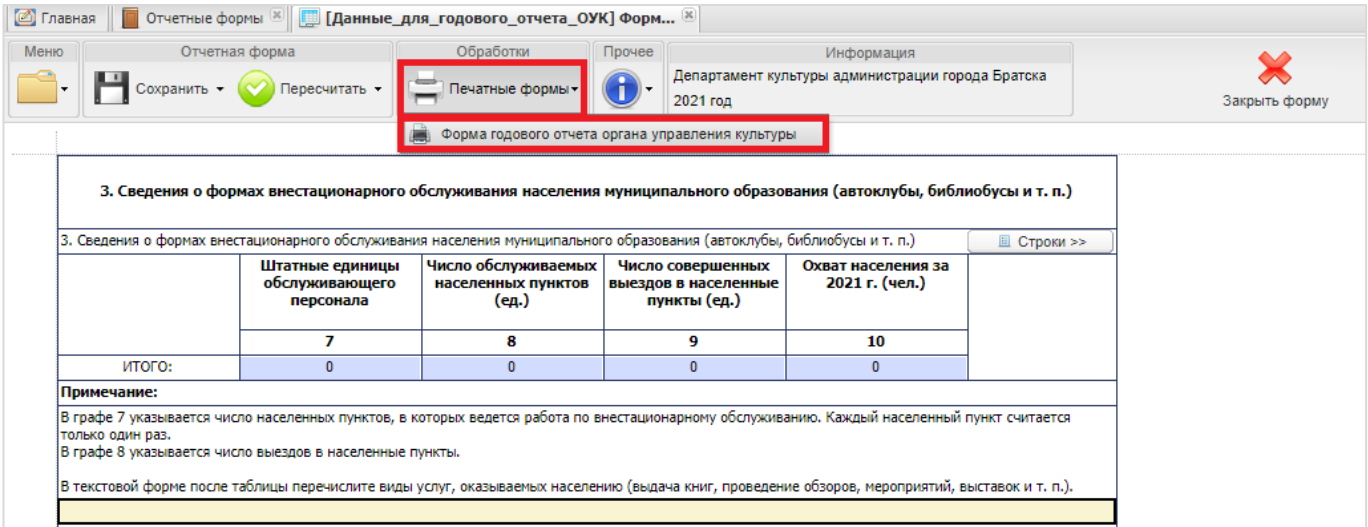

Рис. 28